Hourly Employees must enter time using the Check In/Check Out process in Workday.

## **ENTERING TIME**

From the Time application:

1. Click Check In under Time Clock.

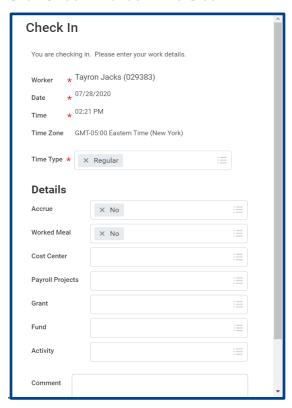

2. Enter the Time Type and Details.

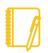

Note: If you have multiple jobs, you must select the job to enter time against.

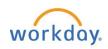

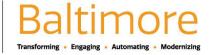

- 3. Click OK, then Done.
- 4. After your work is completed, navigate back to the Time application and click Check Out.
- 5. Select a reason for check out.
- 6. Click OK, then Done.

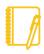

Note: All corrections to Check In and Check Out time needs to be made by the employee's Manager/Supervisor or Timekeeper in Calendar view.

## **SUBMIT TIME**

From the Time application:

- 1. Select the week that you would like to submit time for by click on This Week, Last Week or Select Week.
- 2. The week will display in a calendar view. Click **Submit** at the bottom of the page.

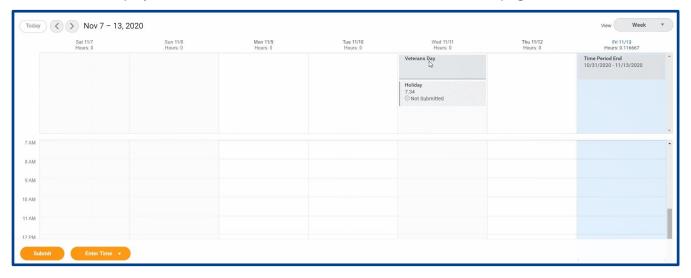

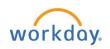

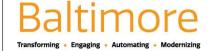

3. The Submit Time page displays. Click Submit to send to your manager for approval.

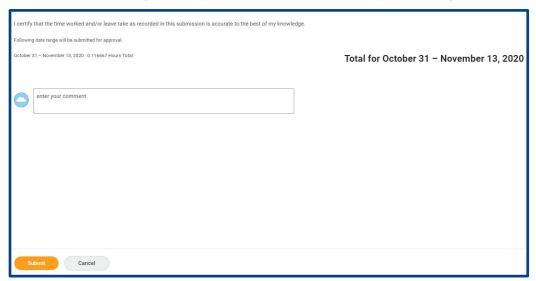

4. Review your daily and weekly totals and click **Submit**.

## STILL HAVE QUESTIONS ABOUT WORKDAY

For additional support and questions about Workday please contact your agency HR Practitioner.

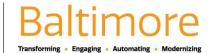